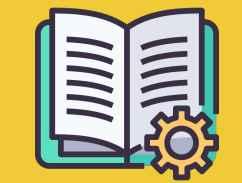

# Manager Portal **Priročnik**

*Vodnik za začetek*

## **APLIKACIJA MOJA NAROČILA IN MANAGER PORTAL**

**Aplikacija Moja naročila** https://partners.glovoapp.com

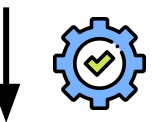

#### **OPERATERJI**

- Dnevna opravila
- Upravljanje naročil in izdelkov v poslovalnici (omejeno na razpoložljivost in cene)

#### **Manager Portal** https://managers.glovoapp.com

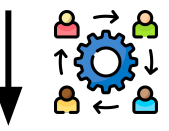

#### **VODJE**

- Odgovorni za poslovni uspeh *(razumevanje uspešnosti)*
- Ustvarjajte in posodabljajte ponujene vsebine
- Nadaljnja rast poslovanja

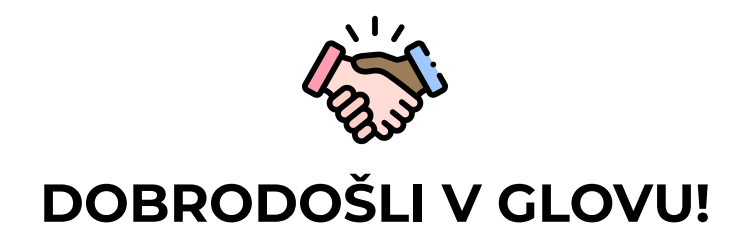

Veseli nas, da ste z nami. V tem priročniku boste izvedeli **vse potrebne informacije**, ki jih potrebujete za začetek sodelovanja, da postanete uspešen partner.

Zahvaljujemo se vam zaupanje,

#### **Ekipa Glovo**

**01 Ustvarite račun upravitelja**.………04

**02 Dostop do portala Manager Portal**…………..06

**03 Odkrijte orodje Menu Manager**……….08

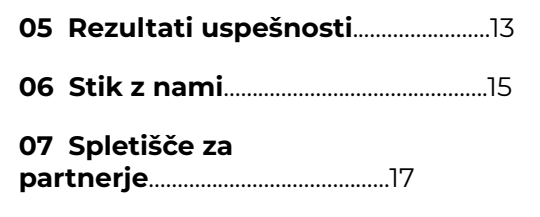

**04 Izboljšajte jedilnik**.………..…………….… 11

# 01 USTVARJANJE

### USTVARJANJE **KAKO USTVARITI RAČUN MANAGER ACCOUNT POMEMBNO!**

Če **prvič dostopate** do portala **[Manager Portal](https://managers.glovoapp.com/hello),** se boste morali prijaviti z **uporabniškim imenom** in geslom aplikacije **[Moja naročila](https://partners.glovoapp.com/profile)** (e-poštni naslov in geslo).

Ko se prijavite, boste videli **pojavno okno**, ki vas poziva, da **ustvarite svoj račun upravitelja**.

#### **IZBIRA E-POŠTE**

MOŽNOST  $\boxtimes$ **01**

Če izberete **poslovni e-poštni račun ali račun za izdajanje računov**, ki ste nam ga posredovali med postopkom uvajanje:

- **•** Kliknite povezavo v prejetem e-poštnem sporočilu, da potrdite svoj e-poštni naslov s klikom možnosti **»Nastavitev poverilnic«**.
- Določite svoje geslo in kodo PIN.

MOŽNOST **02**

Če izberete **e-poštni račun operaterja**, ki ste nam ga posredovali med postopkom uvajanja:

Preprosto kliknite povezavo v prejetem e-poštnem sporočilu, da potrdite svoj e-poštni naslov s klikom **»Potrdite e-poštni naslov«**.

## ACCESS

### **DOSTOP DO PORTALA MANAGER PORTAL**

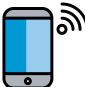

Do leta 2022 je bila edina platforma, ki je bila na voljo našim partnerjem**,** aplikacija **Moja naročila** (prej spletna aplikacija za partnerje).

V portalu Manager Portal lahko z enega mesta dostopate do ključnih orodij za upravljanje in rast svojega podjetja: **Nadzorna plošča, orodje Menu Manager, Zgodovina naročil, Računi** *(\*na voljo le v izbranih državah)*, **Promocije**, **Nastavitve poslovalnice** in še veliko drugih funkcij.

**Kmalu bo na voljo tudi samopostrežno oglaševanje. Ostanite na tekočem!**

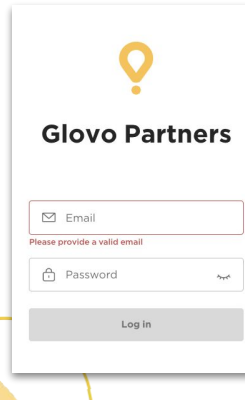

Za dostop do orodja Menu Manager odprite spletišče **[managers.glovoapp.com](http://managers.glovoapp.com/)** in se prijavite s poverilnicami za Glovove partnerje. Do orodja Menu Manager lahko dostopate v **mobilni napravi ali namiznem računalniku**.

**Opomba:** *če Manager Portal še ni na voljo za vašo poslovalnico, vi pa bi radi posodobili jedilnik, nam pošljite sporočilo z zahtevo tako, da kliknete gumb »Pomoč in viri« v razdelku profila v aplikaciji Moja naročila. Zahtevo za spremembo jedilnika ne pozabite poslati vsaj 7 dni vnaprej.*

# 03 ODKRIVANJE

## **KAKO UPRAVLJATI SVOJ JEDILNIK**

Tako, da bo privlačen novim strankam

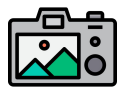

#### **Fotografije izdelkov/jedi prispevajo k vizualni privlačnosti za stranke.**

Izdelki s fotografijami se običajno prodajajo 3-krat pogosteje kot izdelki brez njih.

Preverite naše smernice **[TUKAJ,](https://image.partner.glovoapp.com/lib/fe4511707564057d751573/m/3/fbcae09d-4959-4319-a00d-802a0d7044d3.pdf)** če želite izvedeti, kako narediti posneti fotografije.

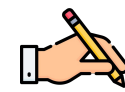

Za povečanje števila naročil v aplikaciji Glovo so ključnega pomena najbolj prodajani izdelki z **opisi in fotografijami**. Najbolj prodajani izdelki so tisti, ki so uporabnikom prvi prikazani na vaši strani restavracije, zato so fotografije in opisi še tako bolj pomembni za zagotavljanje **uspešne prodaje**.

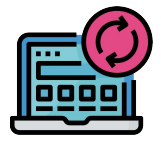

#### **POSODOBITE JEDILNIK V NEKAJ PREPROSTIH KORAKIH.**

- **. 1. Prijavite** se v portal **Manager Portal** in izpolnite polja s svojimi poverilnicami za partnerja Glova.
- **. 2.** V razdelku **»Izdelki«** podrsajte po jedilniku.
- **. 3. Izberite** izdelek, ki mu želite dodati fotografije.
- **. 4.** Odprlo se bo okno, kjer boste lahko **uredili svoj izdelek**.

**. 5. Naložite fotografijo** iz svoje galerije ali **posnemite fotografijo** jedi v danem trenutku

in v orodju Menu Manager kliknite možnost **»Naloži fotografijo«**.

**. 6.** Ne pozabite klikniti **»Shrani spremembe«**.

## 04 IMPROVE

## **KAKO OGLAŠEVATI SVOJE PODJETJE IN PRIDOBITI VEČ NAROČIL**

**. 1.** Odprite **Manager Portal** in odprite zavihek **[»Promocijske akcije«](https://managers.glovoapp.com/hello)**.

**. 2. Izberite vrsto promocijske akcije**, ki jo želite ustvariti, in kliknite gumb **»Ustvari promocijsko akcijo«**.

Vnesti boste morali naslednje podatke:

- **● Poslovalnice**, za katere želite uporabiti promocijsko akcijo.
- **● Časovno obdobje** promocijske akcije.
	- *Priporočamo trajanje 1 teden, vendar lahko čas prilagodite po svojih željah.*
- **● Želeni čas**, ko je vaša promocijska akcija prikazana v aplikaciji Glovo (dnevni čas dejavnosti). *Če ne določite te možnosti, promocijska akcija traja, dokler obratuje poslovalnica.*
- Popust v odstotkih, ki ga ponujate, ali izbrani strošek dostave (odvisno od izbrane promocijske akcije).
- Samo za **promocijske akcije dostave**: **določite najnižji znesek naročila**, ki ga mora stranka doseči, da uveljavlja promocijsko akcijo.
- **● Preverite in upravljajte svoje aktivne promocijske akcije** ter preverite celotno zgodovino promocij, vključno s podatki o njihovi uspešnosti in bruto prihodkom obdobja promocije.
- Ustvarite lahko tudi promocijske akcije za nove stranke: na voljo le strankam, ki še nikoli niso kupile v vaši poslovalnici.

#### **Do konca promocijske akcije boste prejeli e-poštno sporočilo z meritvami uspešnosti.**

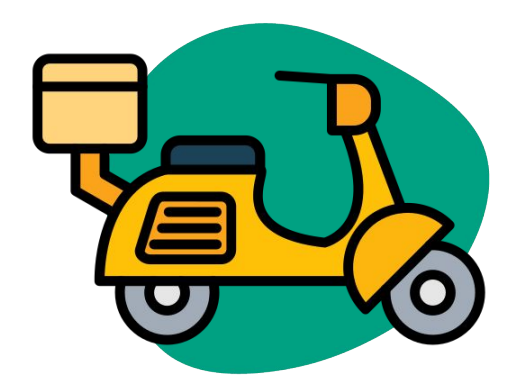

05 USPEŠNOST

**05** USPEŠNOST

## **KAKO SI OGLEDATI REZULTATE USPEŠNOSTI SVOJIH POSLOVALNIC**

V razdelku nadzorne plošče si lahko na **začetni strani** portala Manager Portala partnerji ogledajo svoje **glavne meritve poslovanja**.

Možnost dostopa: Raven ID obrata in naslova trgovine (vse možne kombinacije).

#### **GLAVNI RAZDELKI**

- **Bruto prodaja in naročila**
- **•** Težave poslovalnice
- Procesi
- Stranke
- Ocene in mnenia
- **•** Težave izdelkov
- Uspešnost izdelka

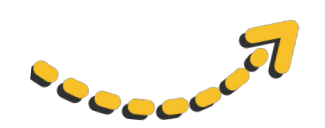

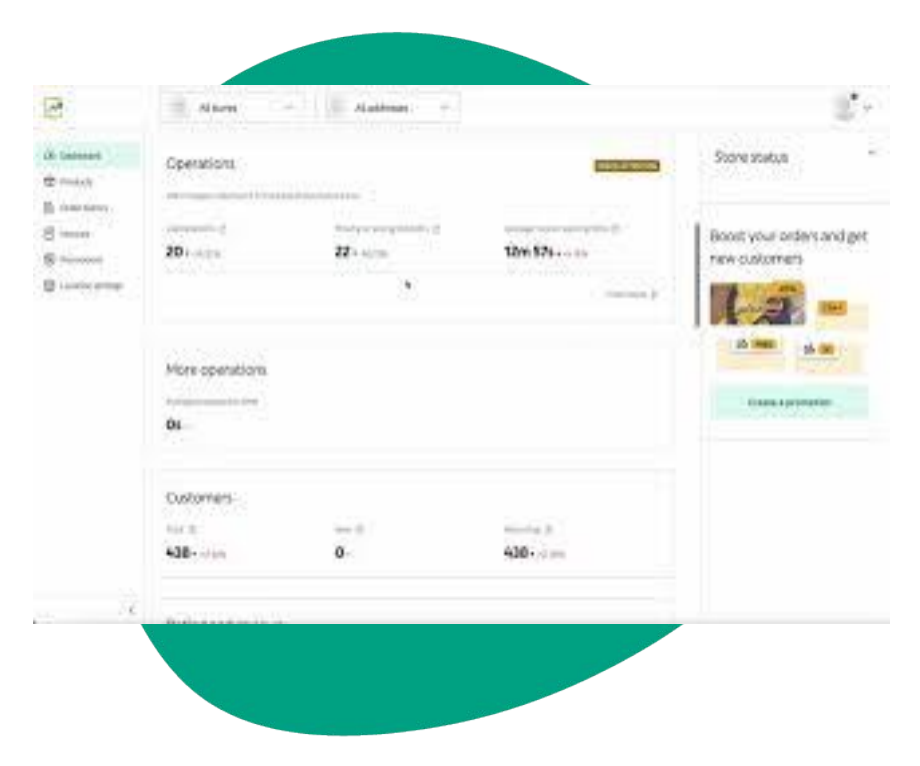

## **06 STIK Z NAMI**

### **KAKO STOPITI V STIK Z NAMI, ČE POTREBUJETE POMOČ**

Za dostop do **neposrednega kanala z Glovovo podporo** kliknite možnost »**Pomoč«**, ki jo najdete na desni strani menija na platformi **Manager Portal**.

**Pošljite** nam **sporočilo** v razdelku »Pomoč« na naslednji način:

- **. 1. Odprite** novo sporočilo z izbiro gumba »**Ustvari«**.
- **. 2. Izberite temo**, ki obravnava vašo težavo.
- **. 3. Izberi točno določeno poslovalnico**, če imate več kot eno poslovalnico.
- **. 4. Napišite temo** in **sporočilo** z opisom težave.
- **. 5. Priložite** vse **dokumente**, ki lahko pomagajo razjasniti težavo.

**Po poslanem sporočilu** bo ekipa za podporo odgovorila prek platforme **Manager Portal** v 12 urah po **oddaji vaše zahteve**.

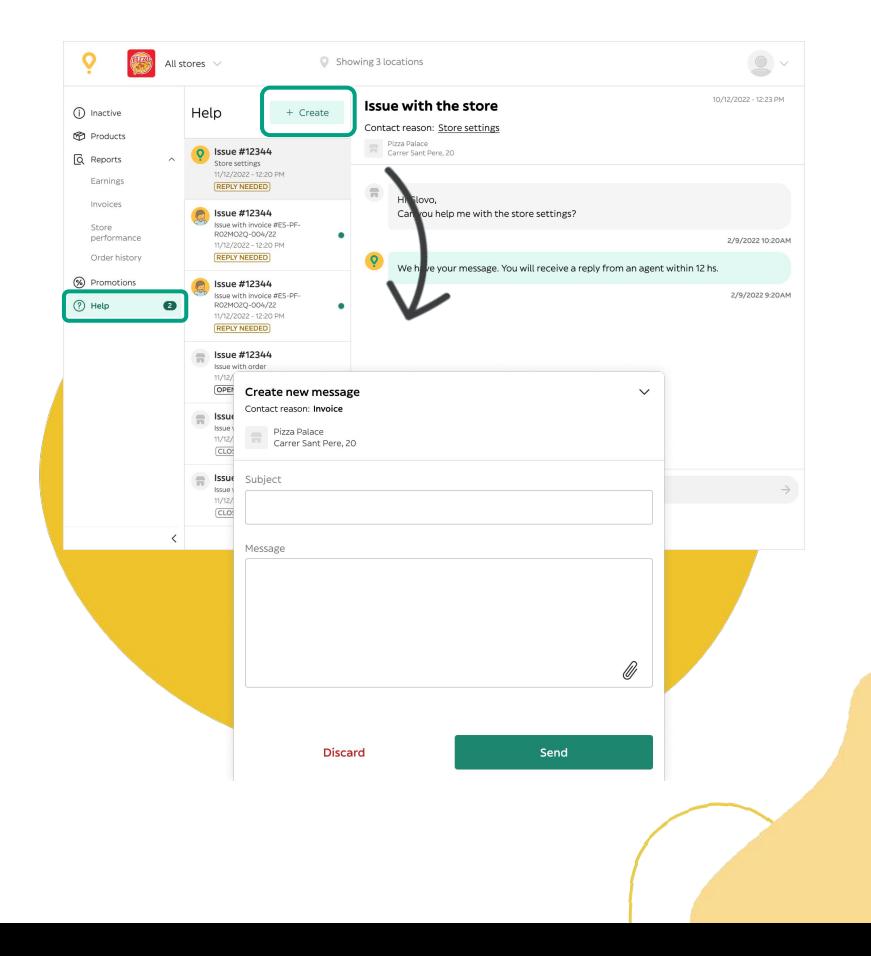

**07** SPLETIŠČE ZA PARTNERJE

## **07** SPLETIŠČE ZA

### PARTNERJE **ČE IMATE DODATNA VPRAŠANJA ALI DVOME, OBIŠČITE [SPLETIŠČE ZA](https://sell.glovoapp.com) [PARTNERJE:](https://sell.glovoapp.com)**

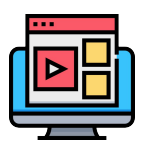

**VADNICE IN NASVETI ZA APLIKACIJO MOJA NAROČILA**

Kako uporabljati napravo in prejemati naročila

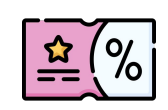

**OGLAŠUJTE POSLOVALNICO**

Ustvarite promocijske akcije ali virtualno blagovno znamko svojega

jedilnika

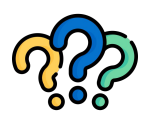

#### **POGOSTA VPRAŠANJA**

- Kako lahko:
- sprejmem in dostavim
	- naročila
- vidim zgodovino naročil
- rešim splošne težave

**https://sell.glovoapp.com**

# **NAJLEPŠA HVALA!**